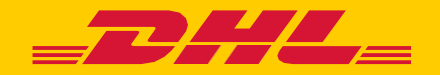

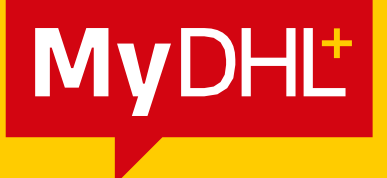

# **ANGABEN UND STANDARDEINSTELLUNGEN FÜR DIE ZOLLABWICKLUNG**

DHL Express - Excellence. Simply delivered.

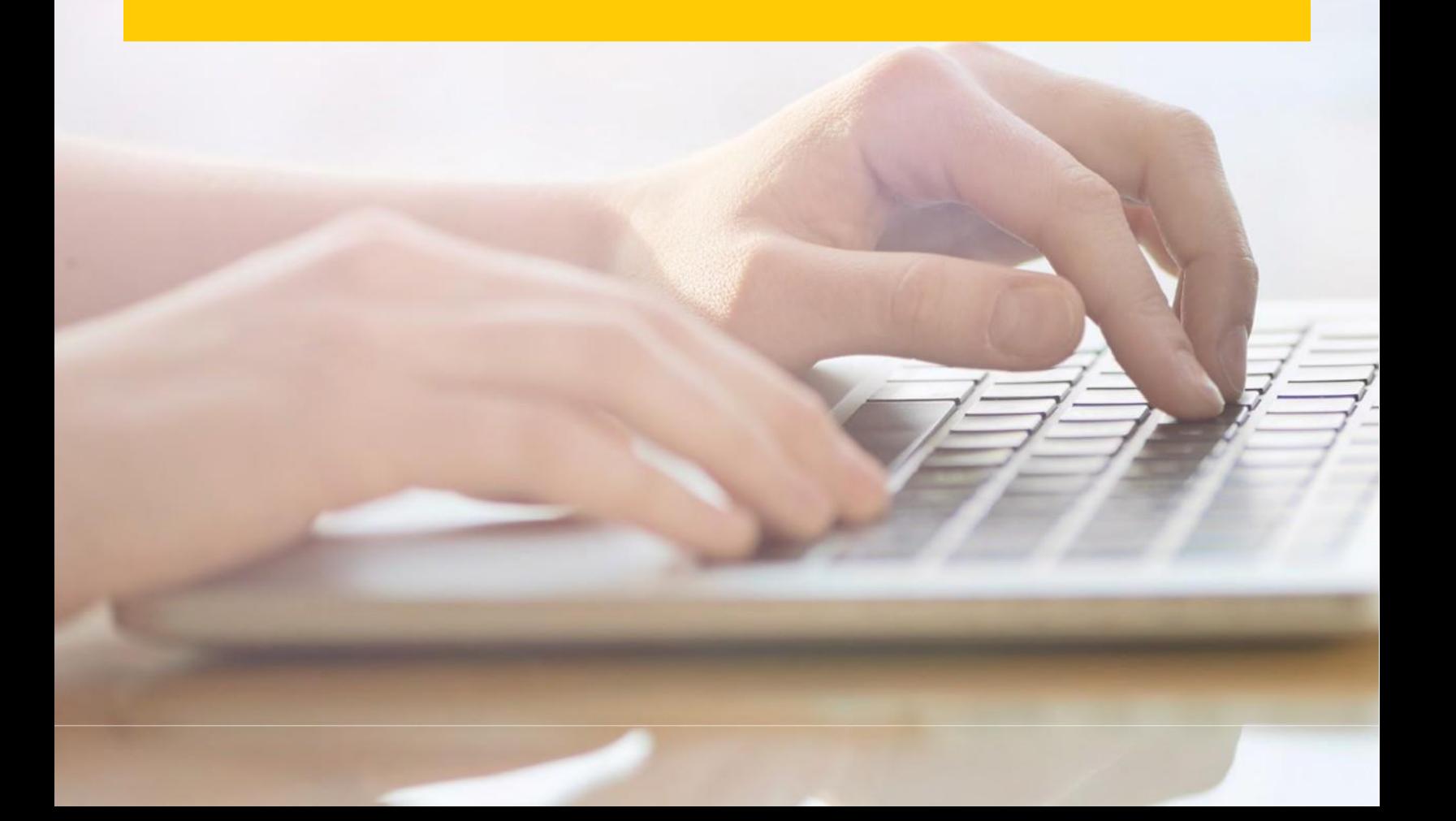

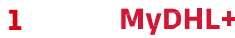

## **INHALTSVERZEICHNIS**

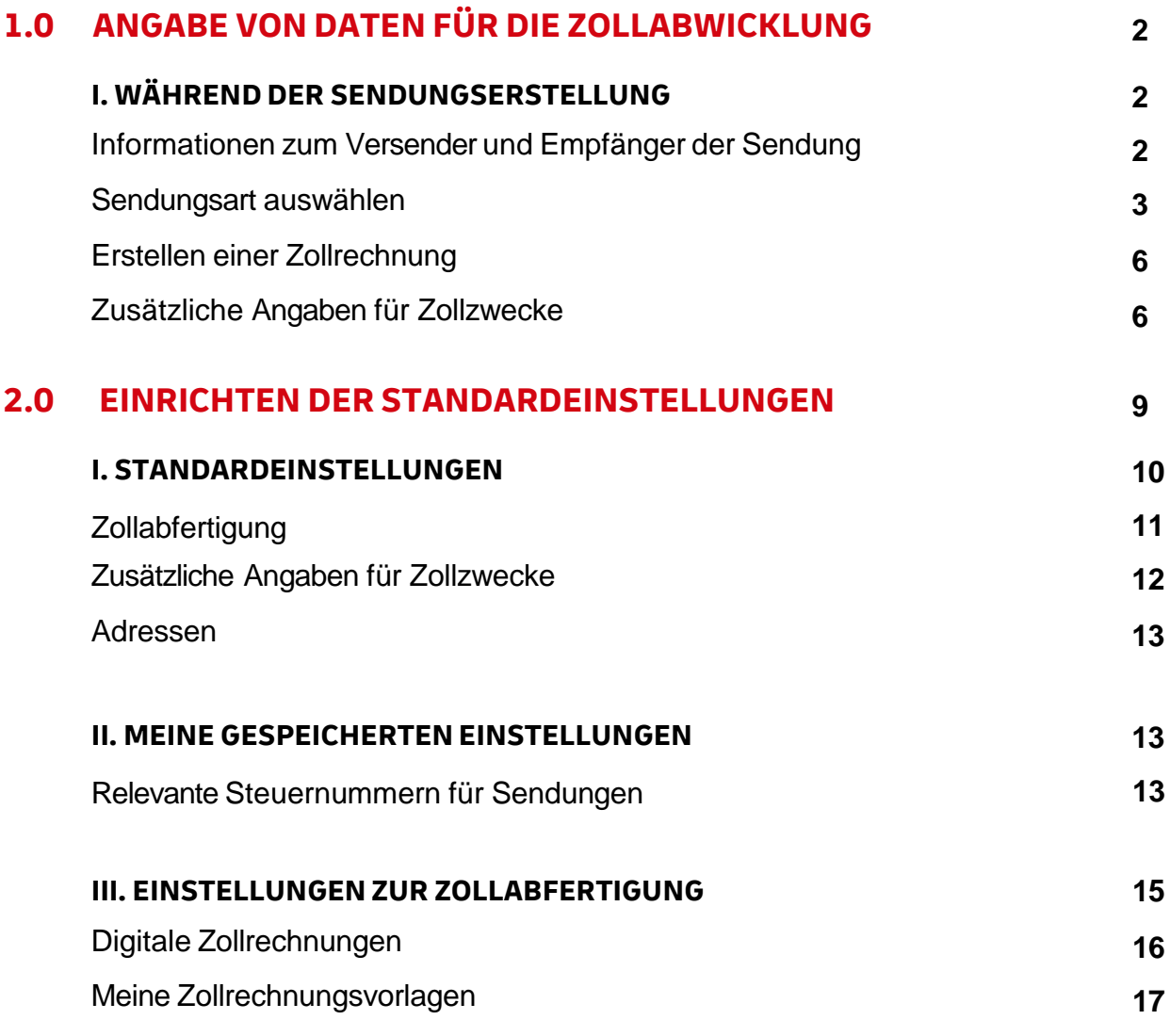

## **1.0 ANGABE VON DATEN FÜR DIE ZOLLABWICKLUNG**

Angaben für die Zollabwicklung sind ein wichtiger Bestandteil der Sendungserstellung. Dieser Teil der Anleitung konzentriert sich auf das Ausfüllen der zollrelevanten Datenfelder bzw. Informationen während der Sendungserstellung.

Wenn Sie eine Warensendung verschicken, können Sie vorab in Ihren Einstellungen auswählen, ob Sie eine eigene oder vorhandene Zollrechnung nutzen, oder ob Sie eine Rechnung in MyDHL+ erstellen möchten. Diese Einstellung können Sie bereits vorab unter "Meine Einstellungen" > "Zollabfertigung" > "Digitale Zollrechnung" vornehmen. Weitere Informationen finden Sie unter Kapitel **2.0 Einrichten der Standardeinstellungen**.

## **I. WÄHREND DER SENDUNGSERSTELLUNG**

## **Informationen zum Versender und Empfänger der Sendung**

Genaue Absender- und Empfängerinformationen sind für DHL Express und die Zollbehörden von hoher Relevanz, um den Abfertigungsprozess zu definieren, den Ihre Sendung durchlaufen muss.

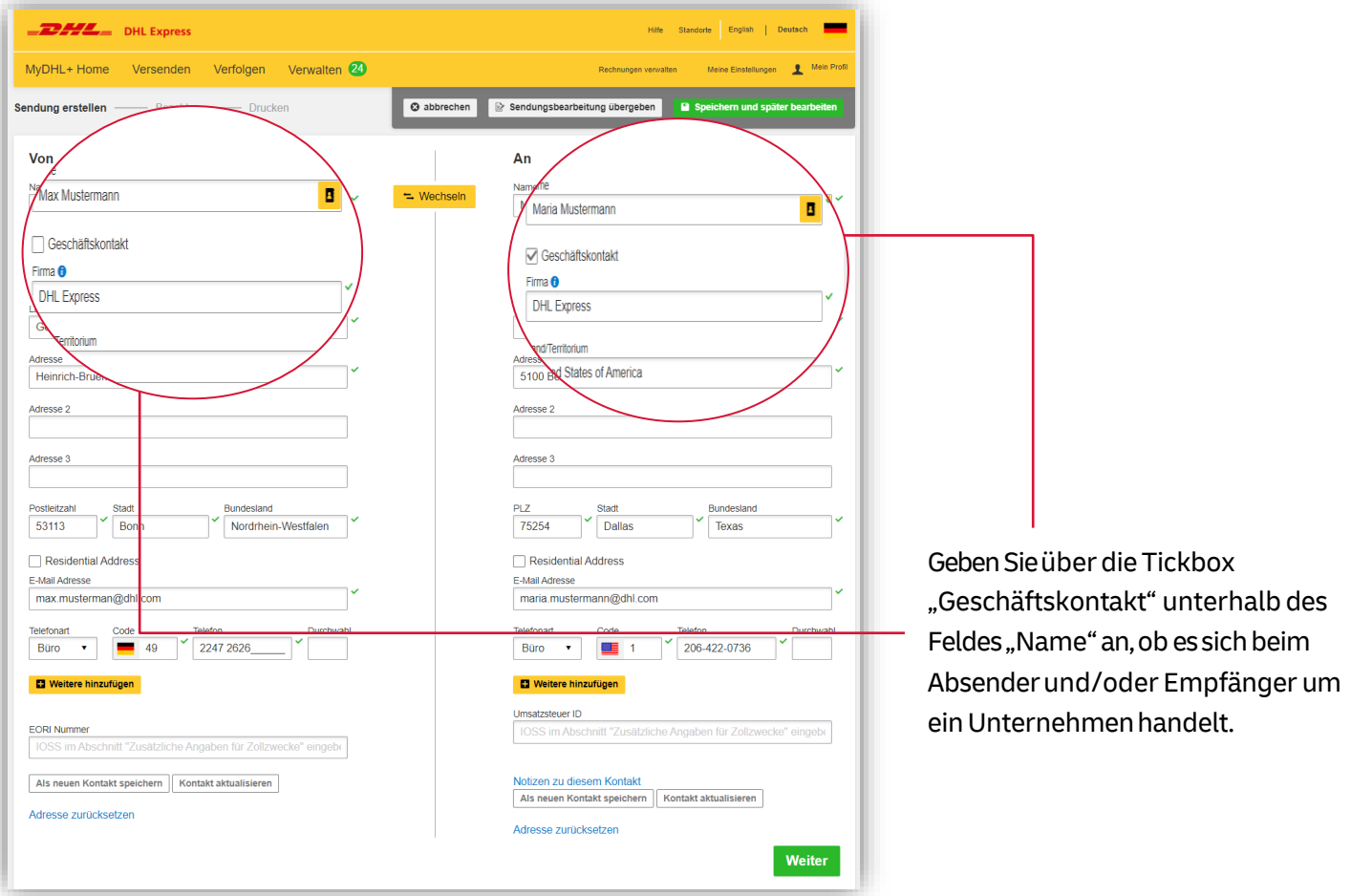

Pflichtfelder sind mit einem Sternchen (\*) gekennzeichnet. Felder, die mit gültigen Informationen ausgefüllt wurden, sind durch ein grünes Häkchen neben dem Feld markiert.

## **Sendungsart auswählen**

Wählen Sie für die Verzollung aus, ob es sich bei Ihrer Sendung um eine Dokumenten- oder Warensendung handelt. Über den Link "Liste verbotener Güter" finden Siedarüber hinaus auf einen Blick alle verbotenen Güter, die von einem Einfuhrverbot in das Empfangsland betroffen sind.

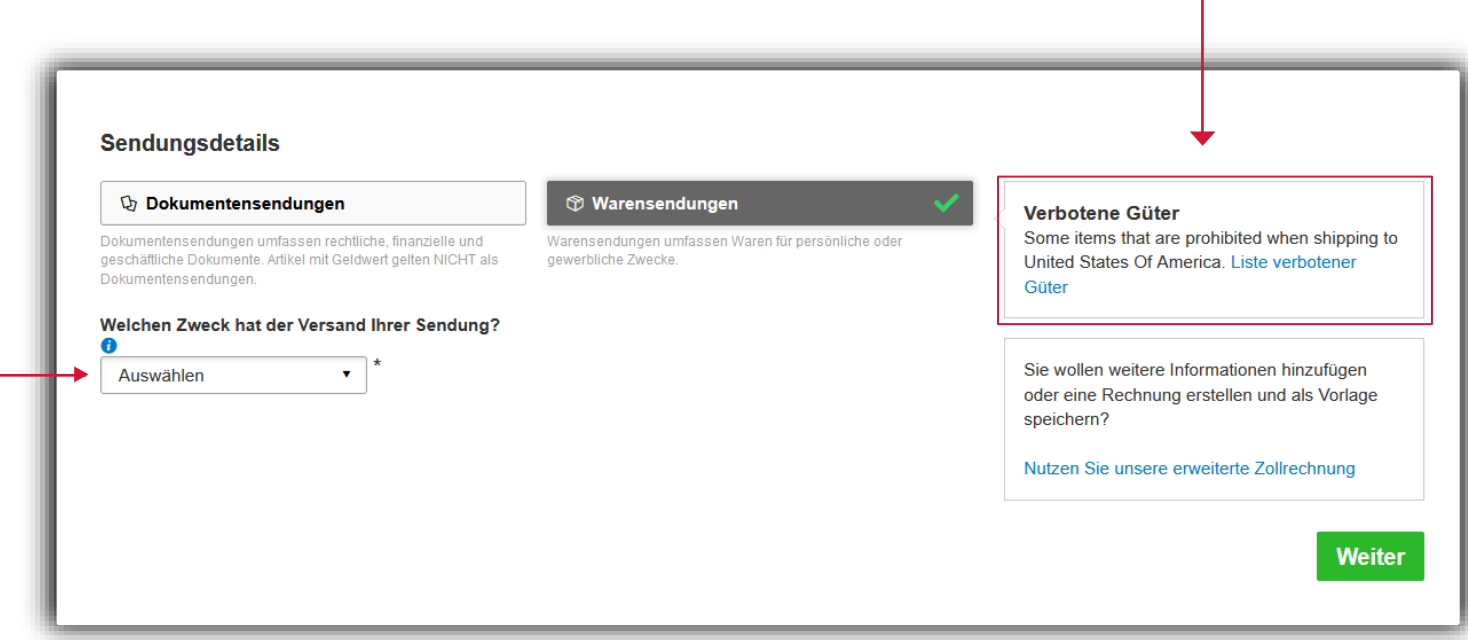

### **Versand einer Warensendung**

Sie werden nun von MyDHL+ durch alle relevanten Informationen geführt, die benötigt werden.

Die Angabe "Welchen Zweck hat der Versand Ihrer Sendung" in Kombination mit der korrekten und vollständigen Warenbeschreibung stellt für DHL und die Zollbehörden den neuen Standard dar, erleichtert die genaue Klassifizierung Ihrer Sendung und beschleunigt die Abfertigung Ihrer Sendung.

#### **Ihre Warenbeschreibung**

Für die Erstellung der Warenbeschreibung bestehen zwei unterschiedliche Optionen. Die Warenbeschreibung kann manuell im System über die Auswahl "Artikel beschreiben" erfolgen. Alternativ kann die Beschreibung über "Datei hochladen" zur Verfügung gestellt werden

#### **Option A: Artikel beschreiben**

MyDHL+ bietet hierbei eine Eingabemaske mit sechs Pflichtfeldern an. Hier werden neben der korrekten Warenbeschreibung**auf Englisch**die notwendigen Informationen zu dem Artikel abgefragt. Füllen Sie die Felder aus und MyDHL+ bestätigt die angegebenen Informationen, indem ein grünes Häkchen neben die Felder gesetzt wird.

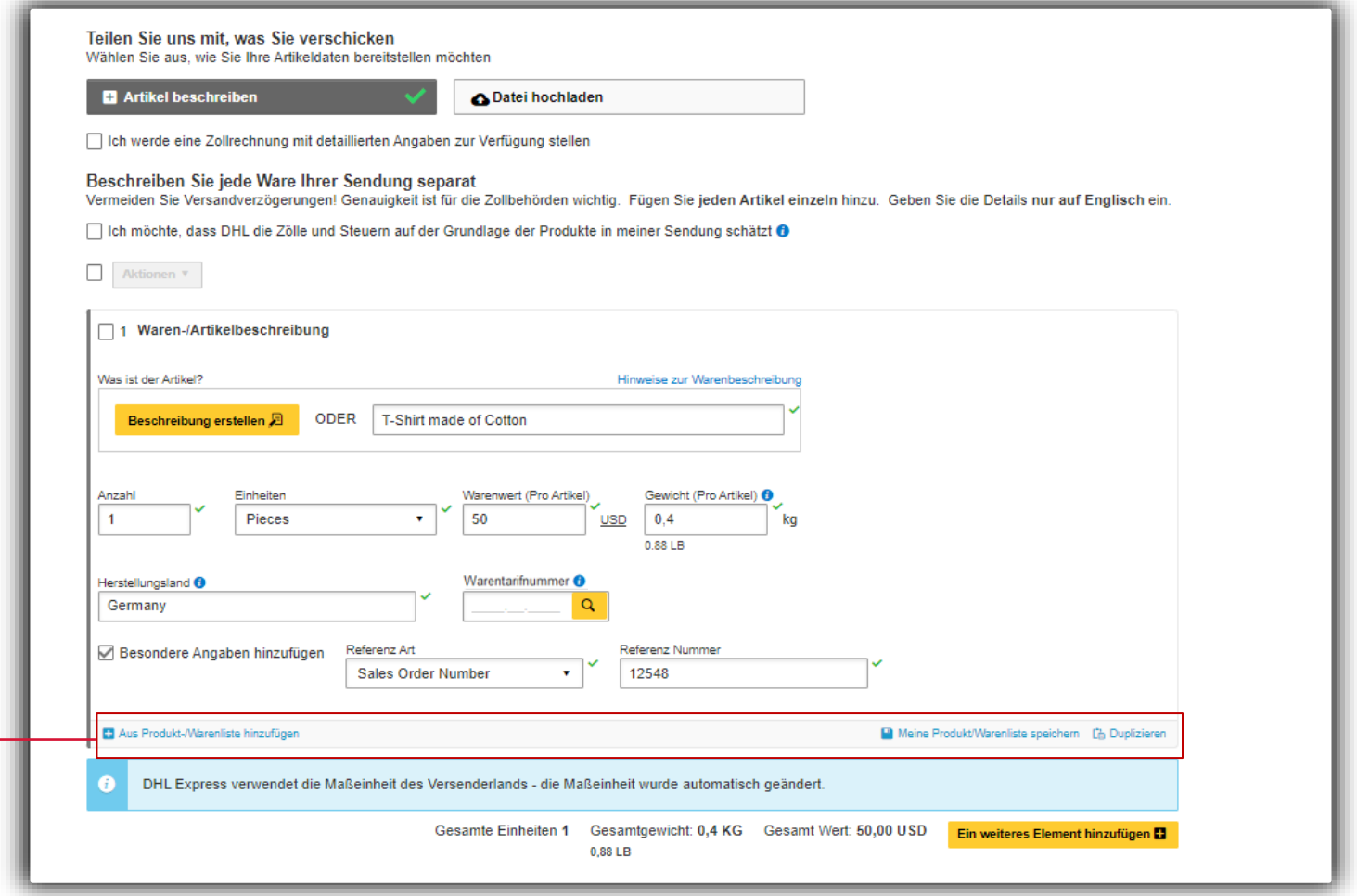

Über das Lupen-Icon besteht die Möglichkeit für eine Warentarifnummer die entsprechende Warenbeschreibung herauszufinden. Die Warenbeschreibung kann jederzeit manuell angepasst werden.

Wenn das Produkt regelmäßig verschickt wird, empfiehlt sich die Vorlagen-Funktion "Meine Produkt-/Warenliste speichern." Bereits hochgeladene Produkte können darüber hinaus über "Aus Produkt-/Warenliste hinzufügen" ausgewählt werden.

Wie Sie diese beiden Optionen nutzen und anlegen, erklären wir Ihnen unter **2.0 Einrichten der Standardeinstellungen, Einstellungen zur Zollabfertigung**.

### **Option B: Datei hochladen**

Alternativ kann über eine Datei der Upload von bis zu 250 Items parallel erfolgen. Hierzu ist die Datei im angegebenen Format (CSV, txt, xml) notwendig. Die entsprechenden Templates stehen zum Download zur Verfügung. Unter dem Link "Tipps zum Hochladen und Dateirichtlinien" stehen weitere Informationen zum Upload zur Verfügung.

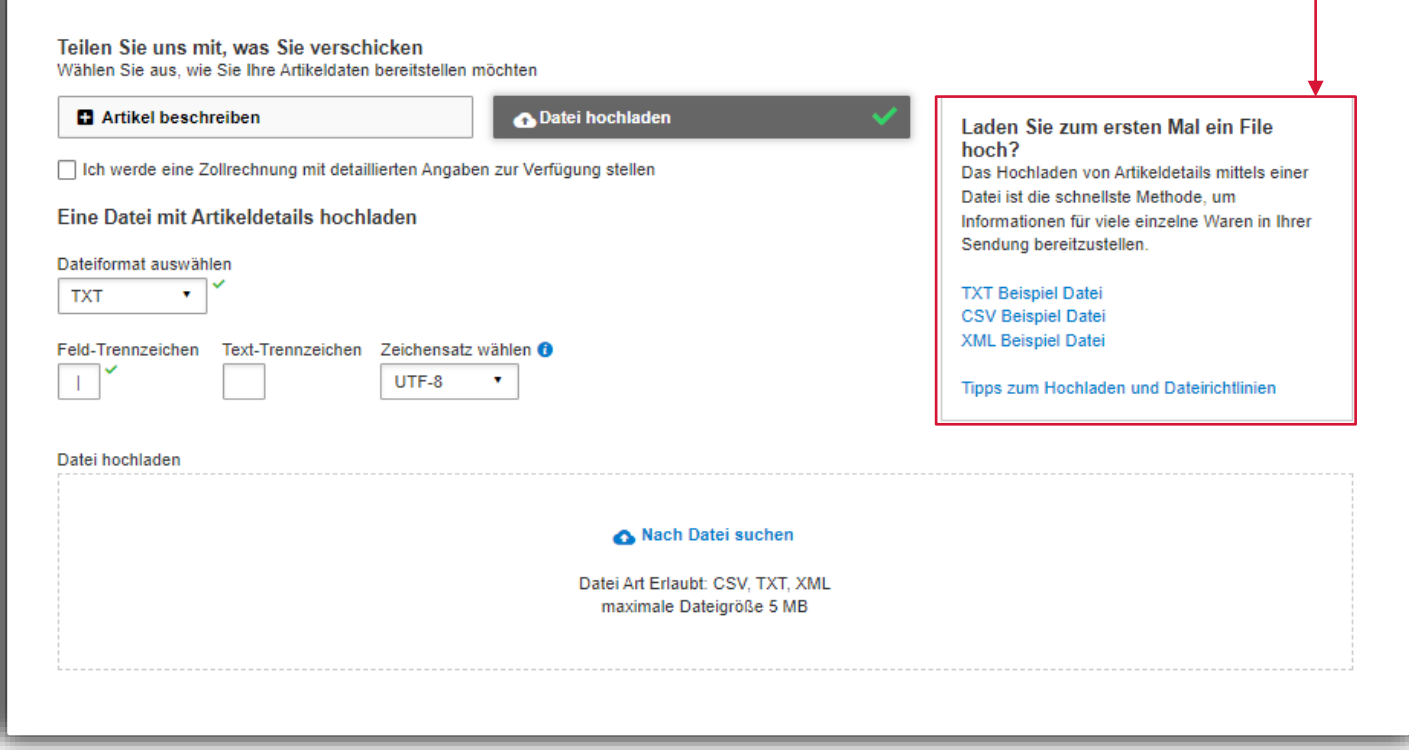

Siekönnen zusätzliche Kosten hinzufügen, die für den Gesamtwert der Zollrechnung relevant sind (wie Bearbeitungsgebühr, Verpackungskosten, Versicherungskosten usw.). Klicken Sie auf "Zusätzliche Kosten hinzufügen" und Ihnen wird eine Dropdown-Liste angezeigt, in der Sie die Art der Kosten angeben können.

Esist wichtig, alle zusätzlichen Kosten anzugeben, die den Gesamtwert Ihrer Zollrechnung ausmachen. Dies ist entscheidend für die Kalkulation der Einfuhrabgaben.

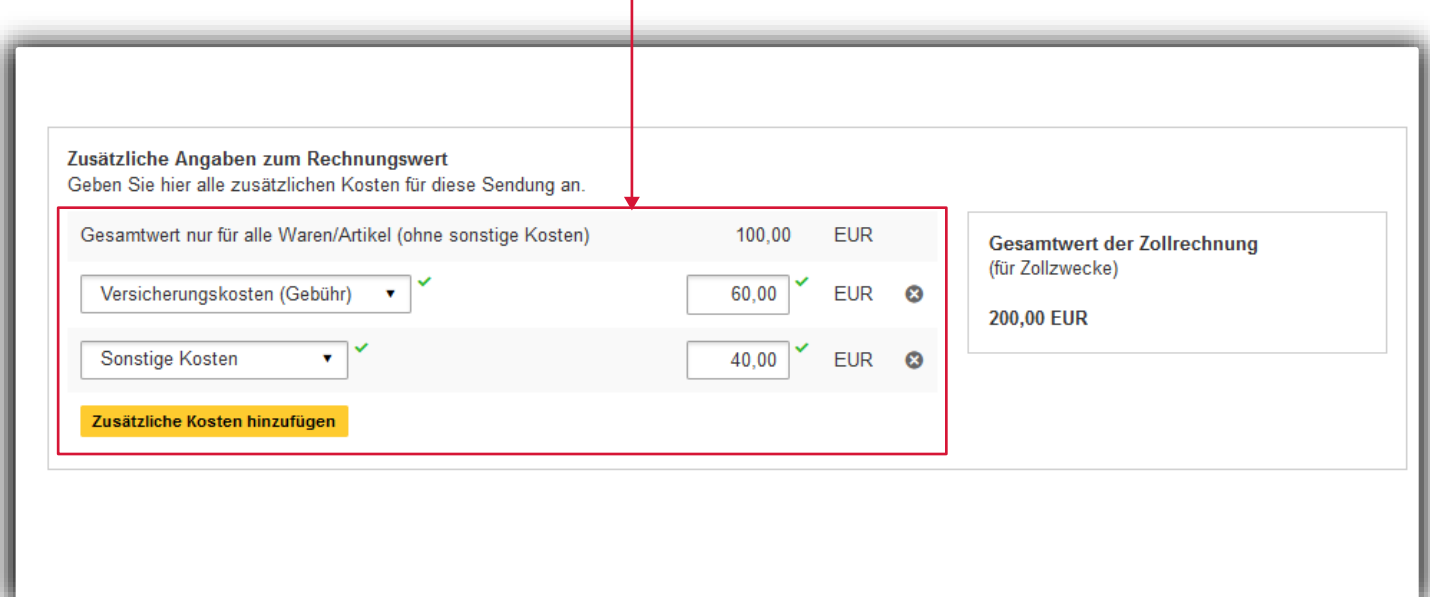

Die zusätzliche Angabe der Rechnungsnummer kann die Zollabfertigung Ihrer Sendung beschleunigen. Ist in den Einstellungen die Voreinstellung "Zollrechnung erstellen" angegeben, können nun weitere Informationen und Details (Rechnungsnummer, Erklärungen/Deklarationen) zur Rechnung ergänzt werden. Wenn eine eigene Zollrechnung verwendet wird, kann bei Nummerierung der Rechnungen die Nummer hier angegeben werden.

In den nächsten Schritten wird anschließend die eigene Zollrechnung unter "Hochladen Ihrer Zolldokumente" hochgeladen.

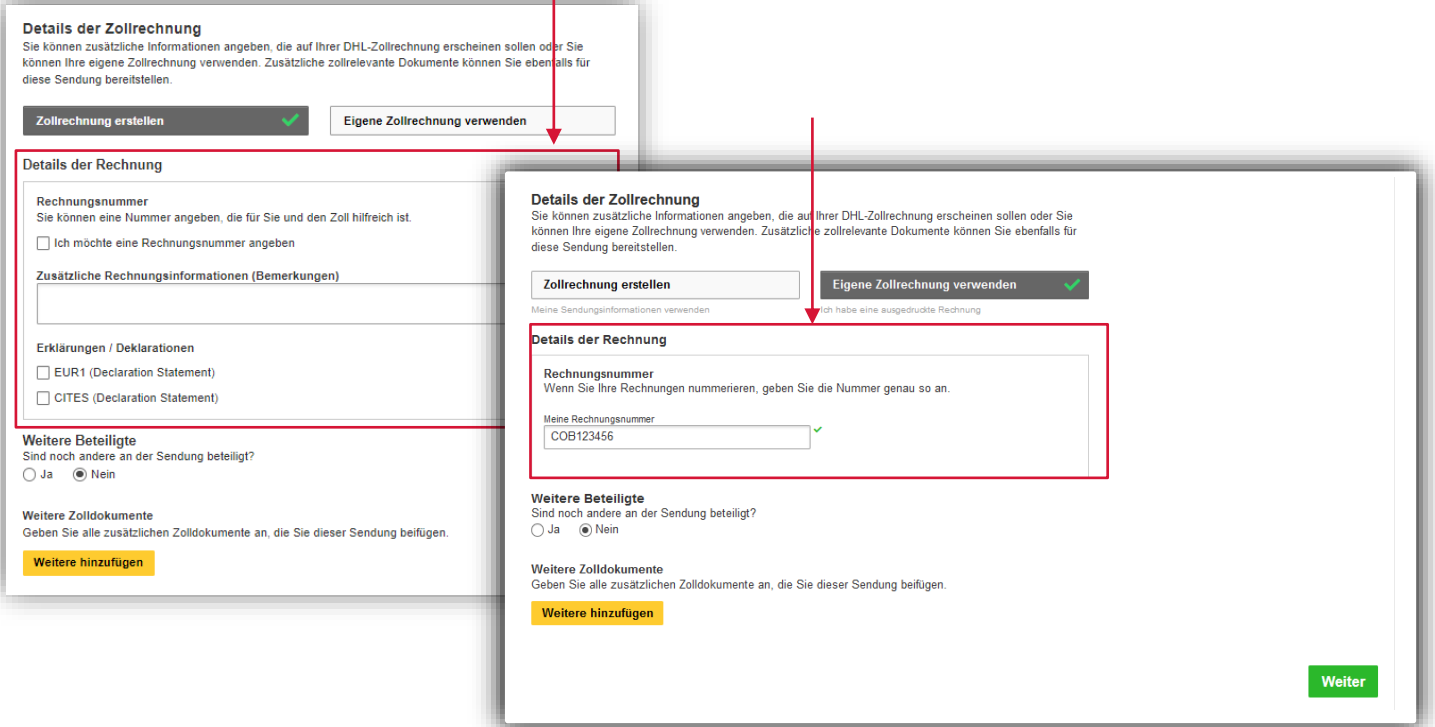

## **Zusätzliche Angaben für Zollzwecke**

Wenn weitere Beteiligte für Ihre Sendung relevant sind, können Sie deren Informationen angeben, indem Sie auf "Beteiligte hinzufügen" klicken.

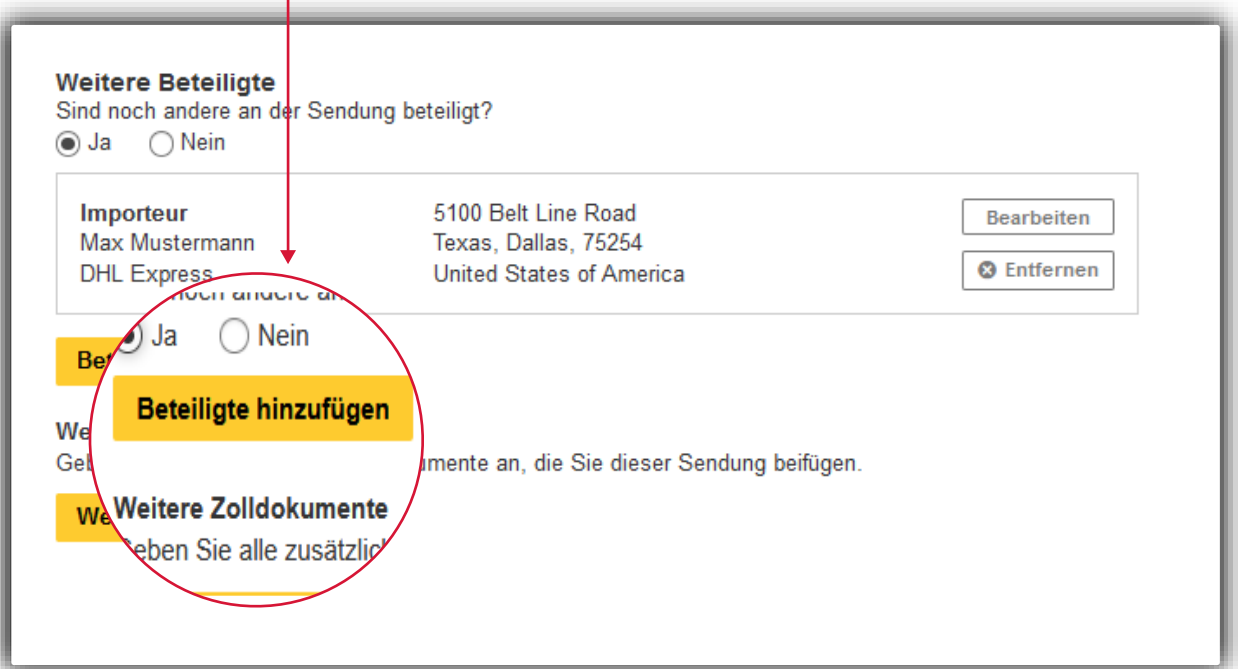

Esöffnet sich ein Pop-Up, in dem Siedie Kontaktdetails und die Rolle des Beteiligten eingeben können. Bereits vorhandene Kontaktdetails können Sie direkt aus Ihrem Adressbuch importieren oder die Informationen alternativ manuell eingeben. Mehrere Beteiligte können nacheinander zu einer einzelnen Sendung hinzugefügt werden.

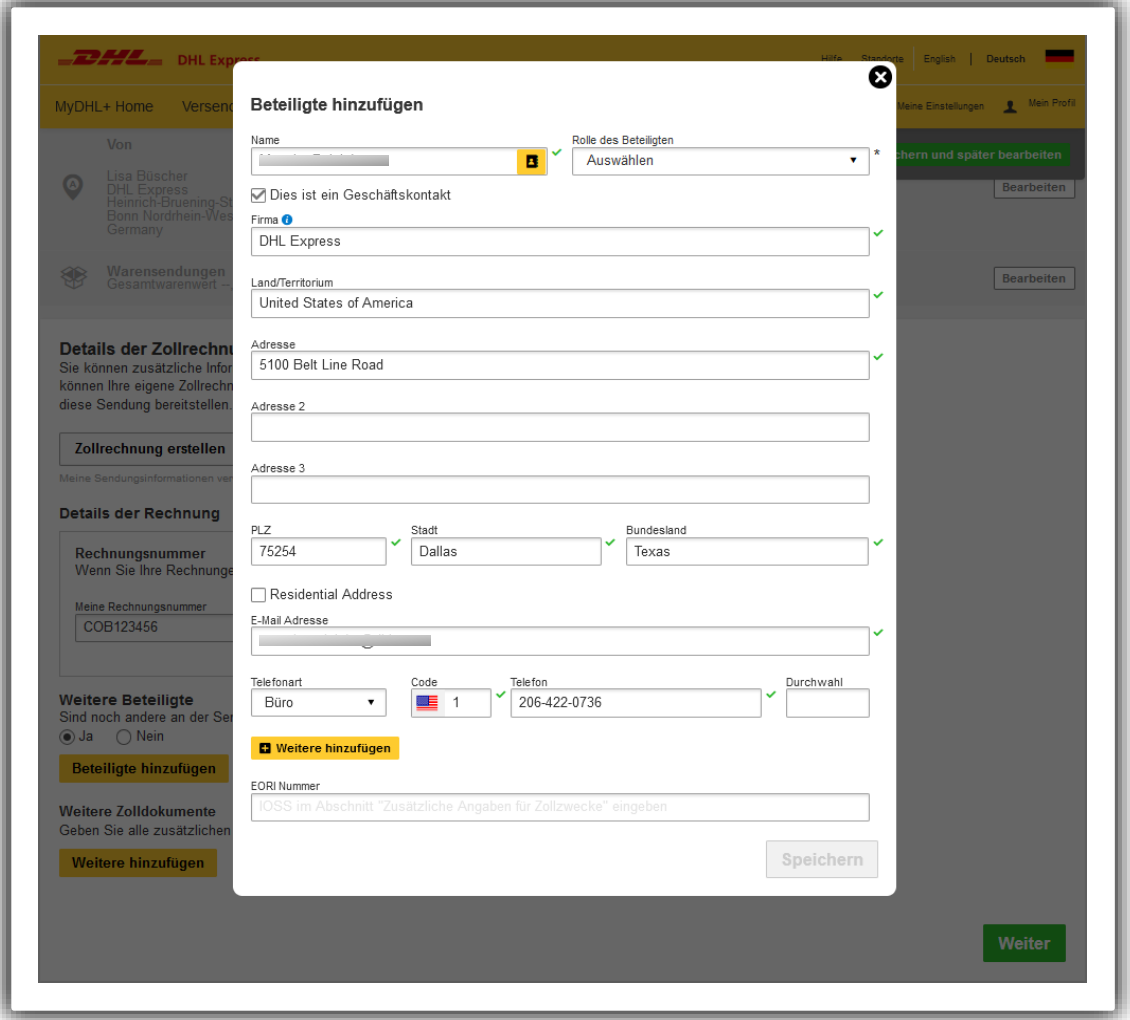

Im Feld "Relevante Steuernummern" werden Sie aufgefordert, abhängig vom Empfangsland für Ihre zollpflichtige Sendung die entsprechende Steuernummerfür die Einfuhrsteuern im Bestimmungsland mit anzugeben. Geben Sie z. B. Ihre VOEC (VAT On E-Commerce) für zollpflichtige Sendungen nach Norwegen ein, wenn Sie Ihre Einfuhrsteuern (VAT) im Voraus zahlen.

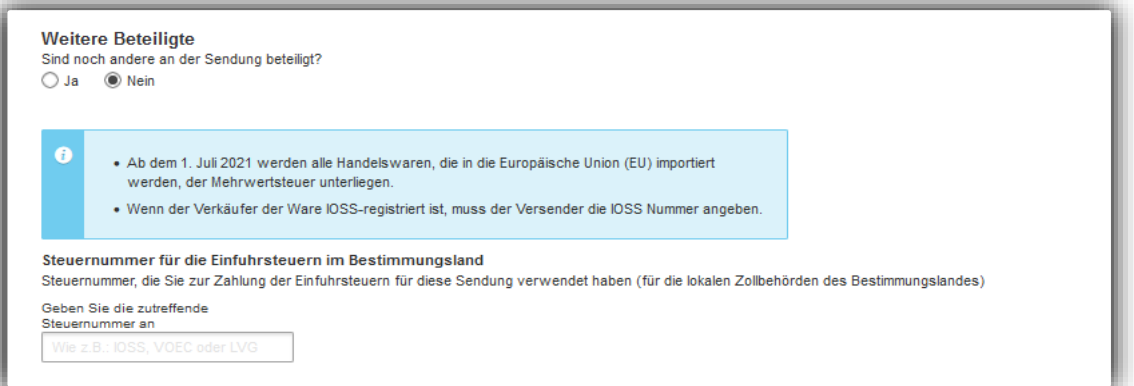

Wenn Sie über zusätzliche Zolldokumente verfügen, die die Zollabfertigung erleichtern, geben Sie diese bitte im untenstehendenAbschnitt an.Beispiele hierfür sind Präferenzdokumentewie z.B.EUR1und A.TR.

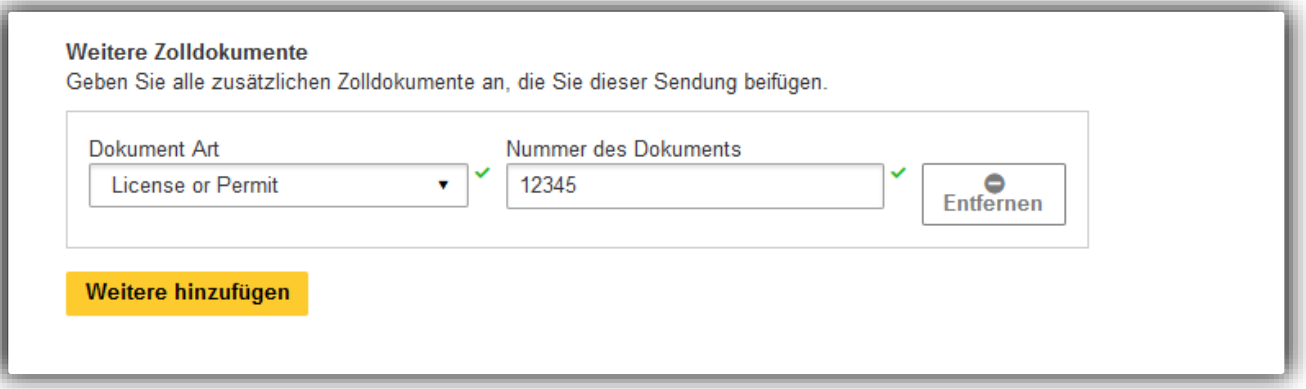

In dem letzten Schritt der Sendungserstellung folgt nun der Upload Ihrer Zollrechnung, wenn Sie mit MyDHL+ eine Zollrechnung erstellt haben oder eine eigene Rechnung verwenden möchten. Es können optional weitere Zolldokumente hochgeladen werden.

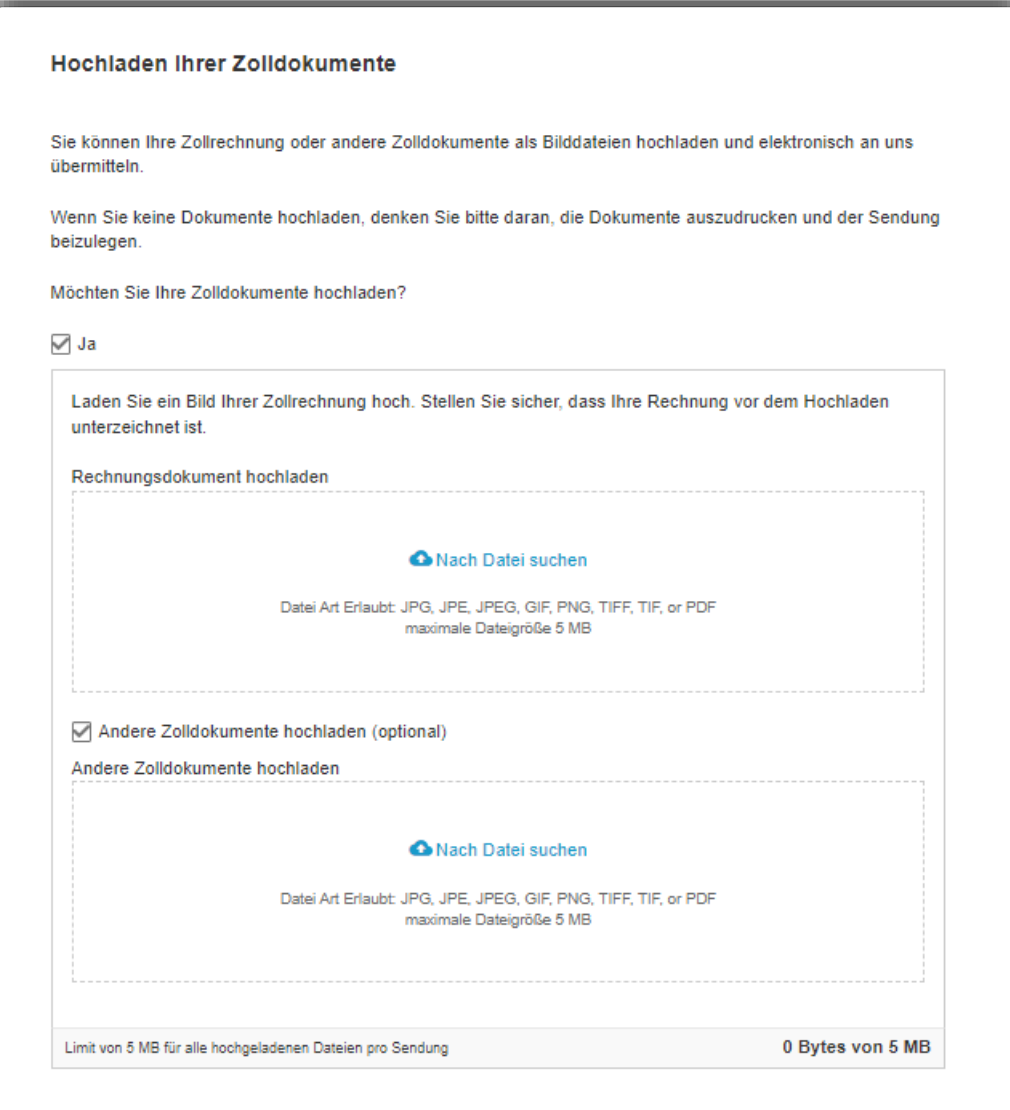

## **2.0 EINRICHTEN DER STANDARDEINSTELLUNGEN**

Um Standardeinstellungen für Sendungen einzurichten, klicken Sie oben rechts in MyDHL+ auf "Meine Einstellungen" und anschließend auf "Meine Sendungseinstellungen".

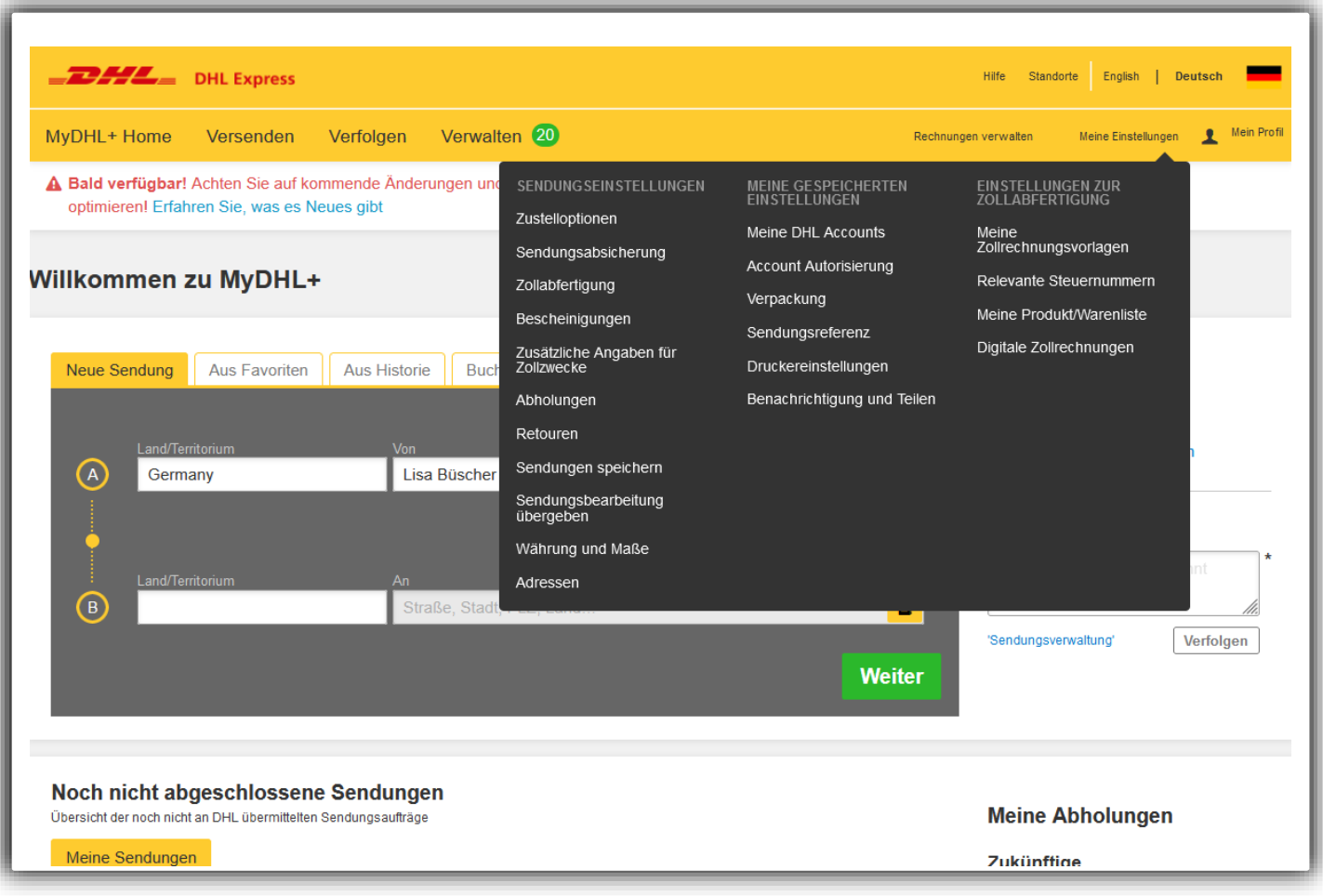

### **10 9**

Siekönnen jederzeit Änderungen an Ihren Sendungseinstellungen vornehmen.

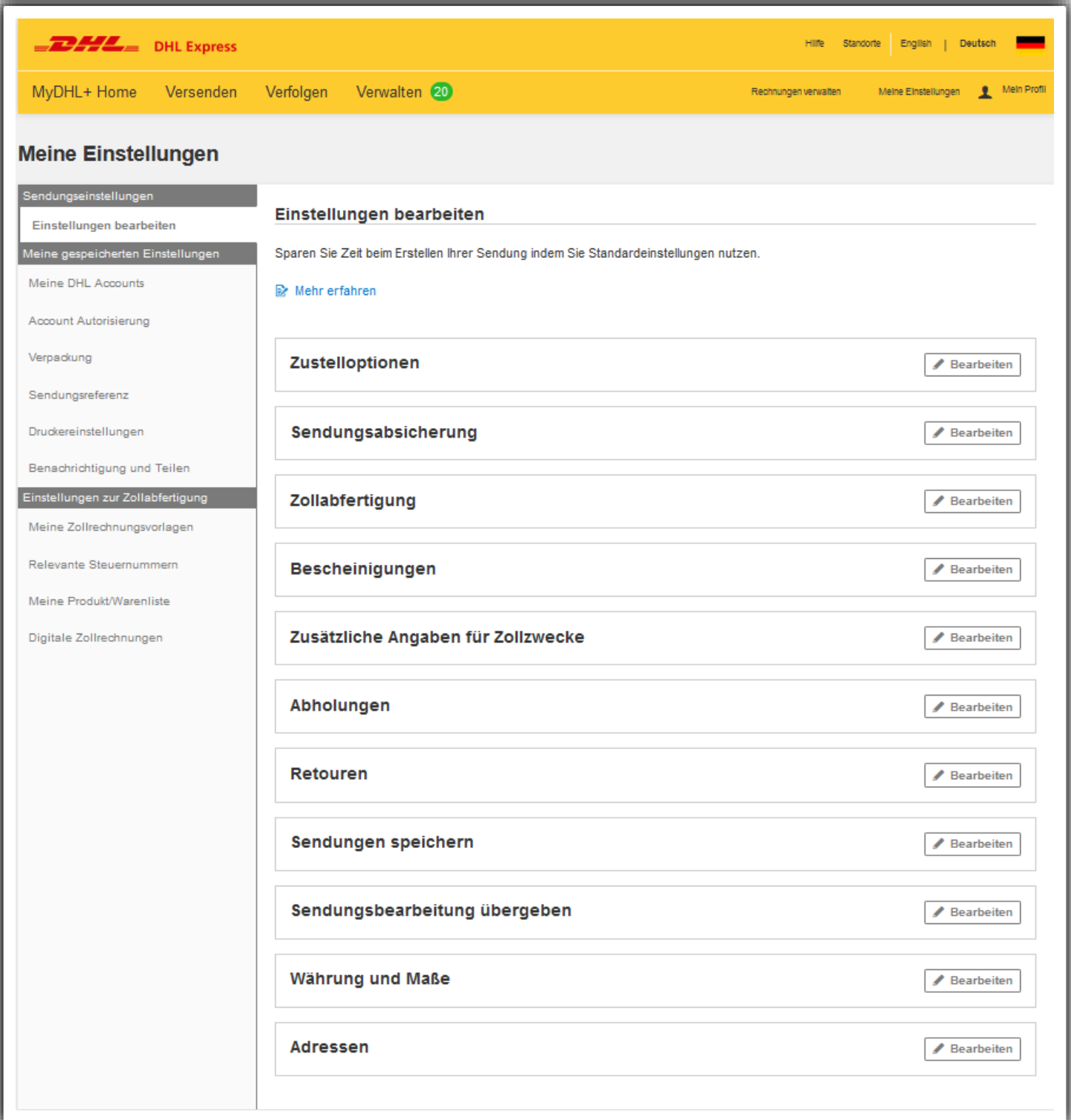

## **I. STANDARDEINSTELLUNGEN**

## **Zollabfertigung**

Wählen Sie, ob Sie für Ihre zollpflichtige Sendung eine Zollrechnung in MyDHL+ erstellen oder Ihre eigene Rechnung verwenden möchten. Wenn der Versandgrund und die Inhaltsbeschreibung für alle oder viele Ihrer Sendungen einheitlich sind, können Sie diese Angaben als Standard hinterlegen. Sie können auch eine als Standard voreingestellte Handelsbedingung (falls vorhanden) für Ihre Sendungen auswählen.

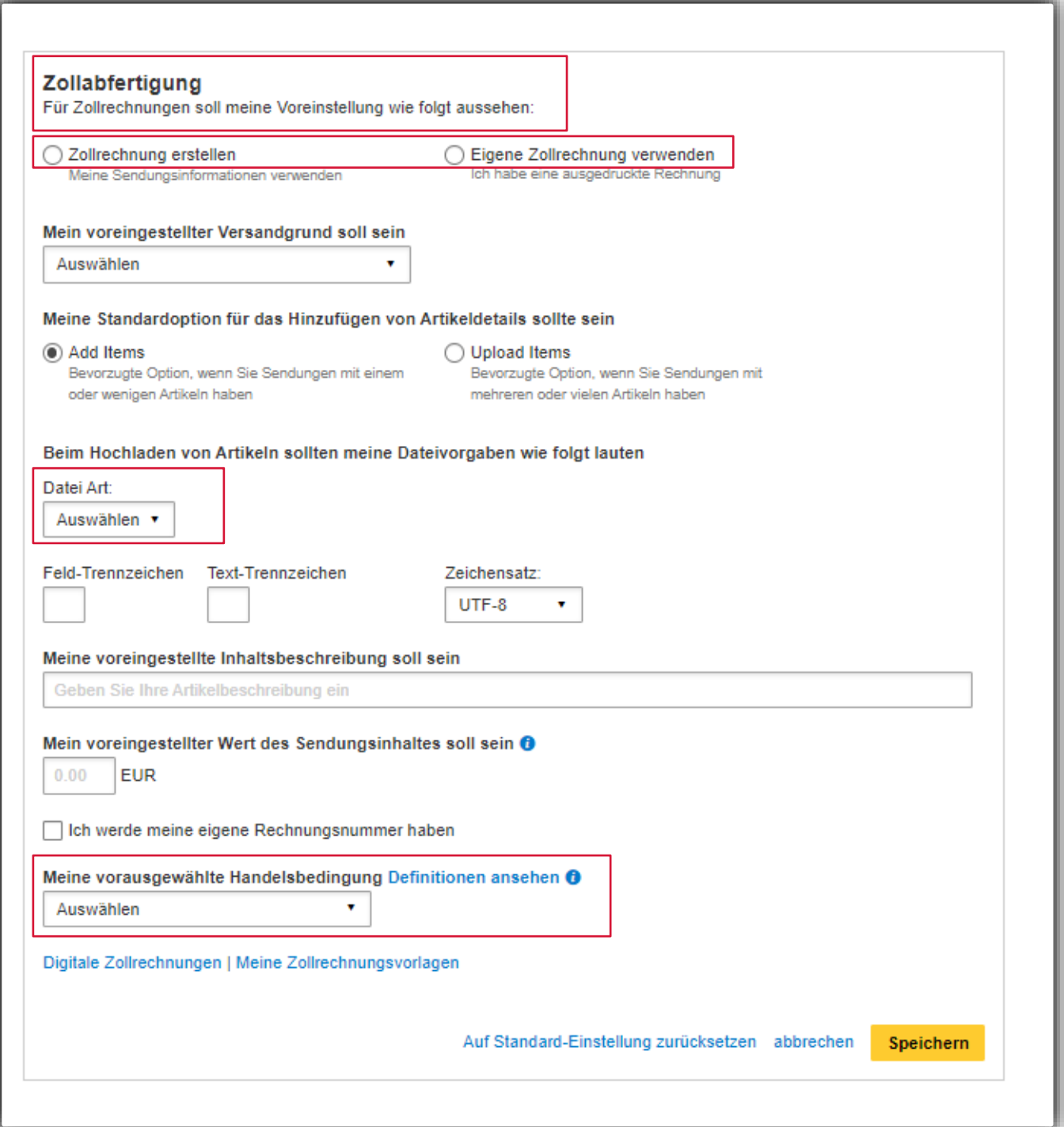

## **Zusätzliche Angaben für Zollzwecke**

Wenn diese Option mit einem Häkchen versehen ist, wird Ihnen bei der Sendungserstellung die Möglichkeit gegeben, weitere Zolldokumente zu Ihrer Sendunganzugeben.

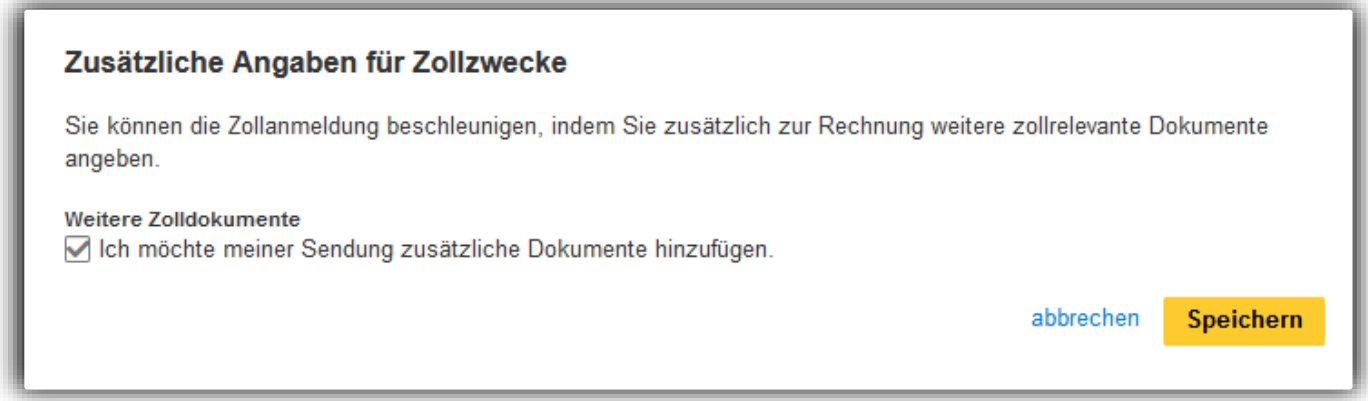

### DieVorauswahlwird in der Sendungserstellung wie folgt angezeigt:

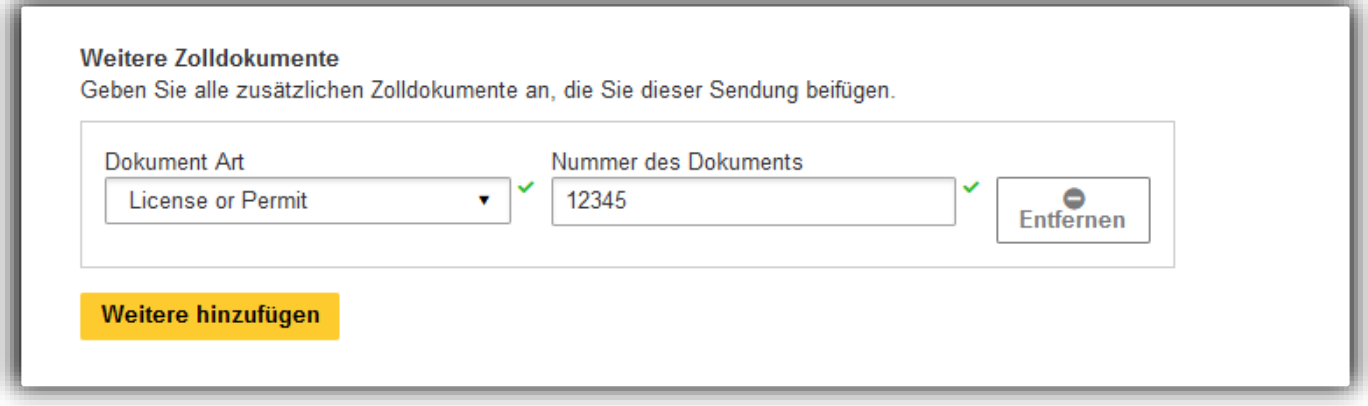

### **Adressen**

Wenn Sie die Tickbox "Geschäftskontakt" aktivieren, werden Ihre neuen Adressen standardmäßig als Geschäftskontakt in Ihrem Adressbuch gespeichert.

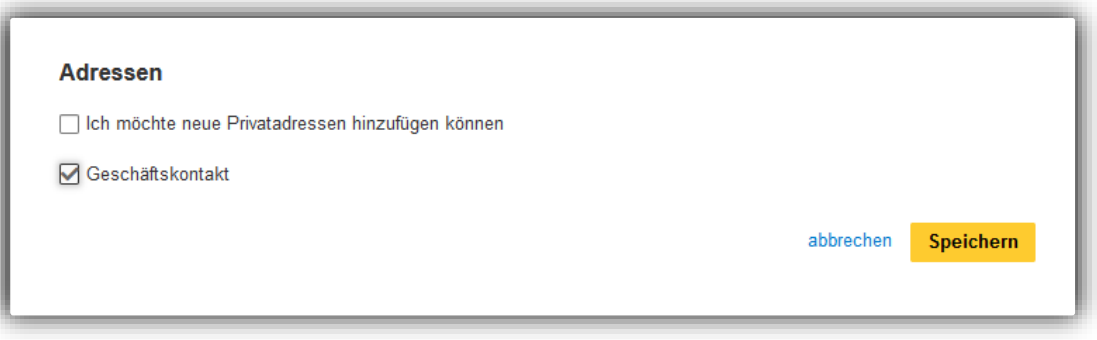

## **II. MEINE GESPEICHERTEN EINSTELLUNGEN**

### **Relevante Steuernummern**

Richten Sie standardmäßige relevante Steuernummern für Sendungen in bestimmte Länder ein, indem Sie auf die Registerkarte "Relevante Steuernummern" unter "Meine gespeicherten Einstellungen" klicken. Sowird eine Steuernummer, z.B.IM0401234560, allen Sendungenzugewiesen, die von Singapur nach Deutschland importiert werden. Während der Sendungserstellung erscheinenalle gespeicherten Steuernummern in einem Dropdown-Menü.

Um eine neue Steuernummer hinzuzufügen, klicken Sie auf das grüne Feld "Steuer-Nr. hinzufügen".

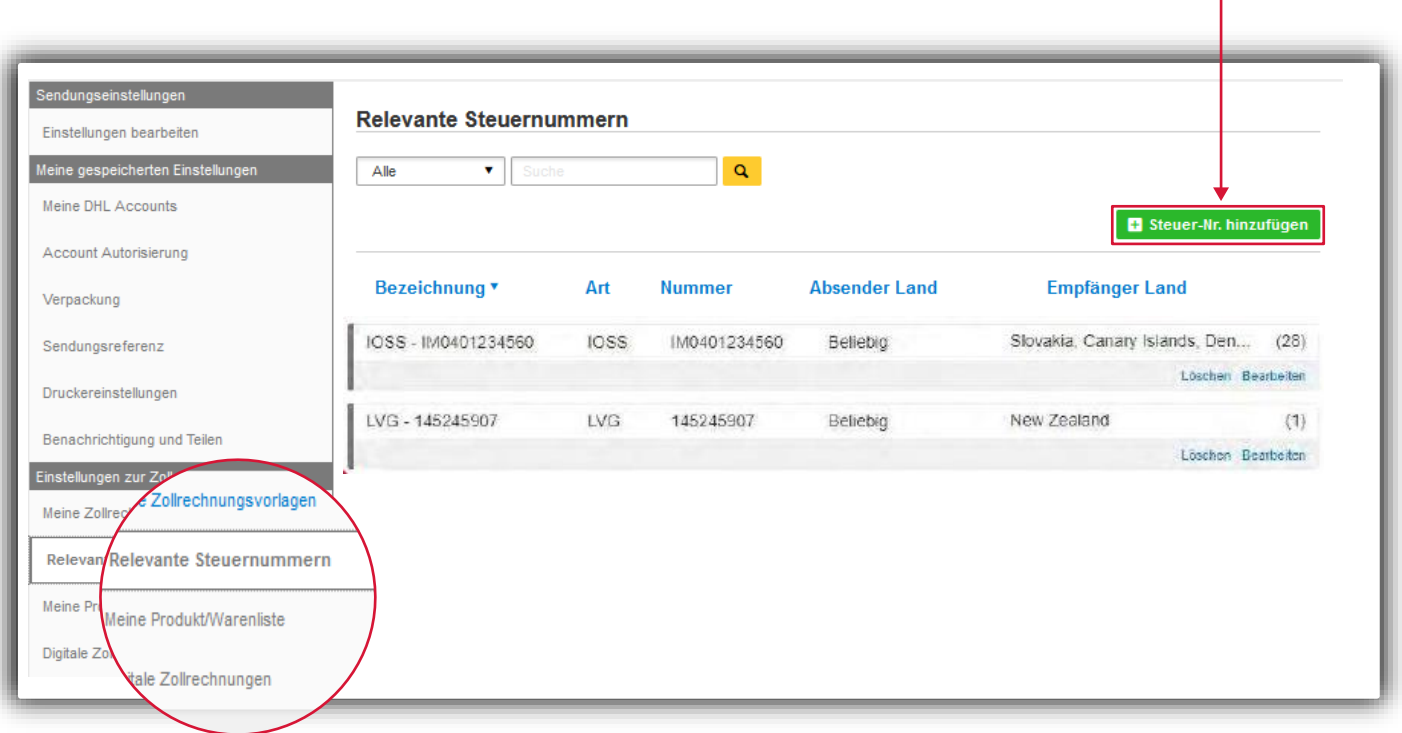

Es öffnet sich ein Pop-Up, in dem Sie Informationen zur neuen Steuernummer eintragen können. Stellen Sie sicher, dass alle Felder ausgefüllt sind. Klicken Sie anschließend auf "Steuer-Nr. hinzufügen", um die Informationen zu speichern.

Manche Steuernummern sind nur beim Versand zwischen bestimmten Ländern anwendbar. Zum Beispiel ist eine IOSS (Import One-Stop-Shop), nur relevant für Sendungen in die Europäische Union, eine VOEC (VAT On E-Commerce) wird für Sendungen nach Norwegen und eine LVG (Low-Value-Goods) für Sendungen nach Neuseeland genutzt.

MyDHL+ unterstützt Siedurch die Validierung der Informationen, die Sie eingegeben haben.

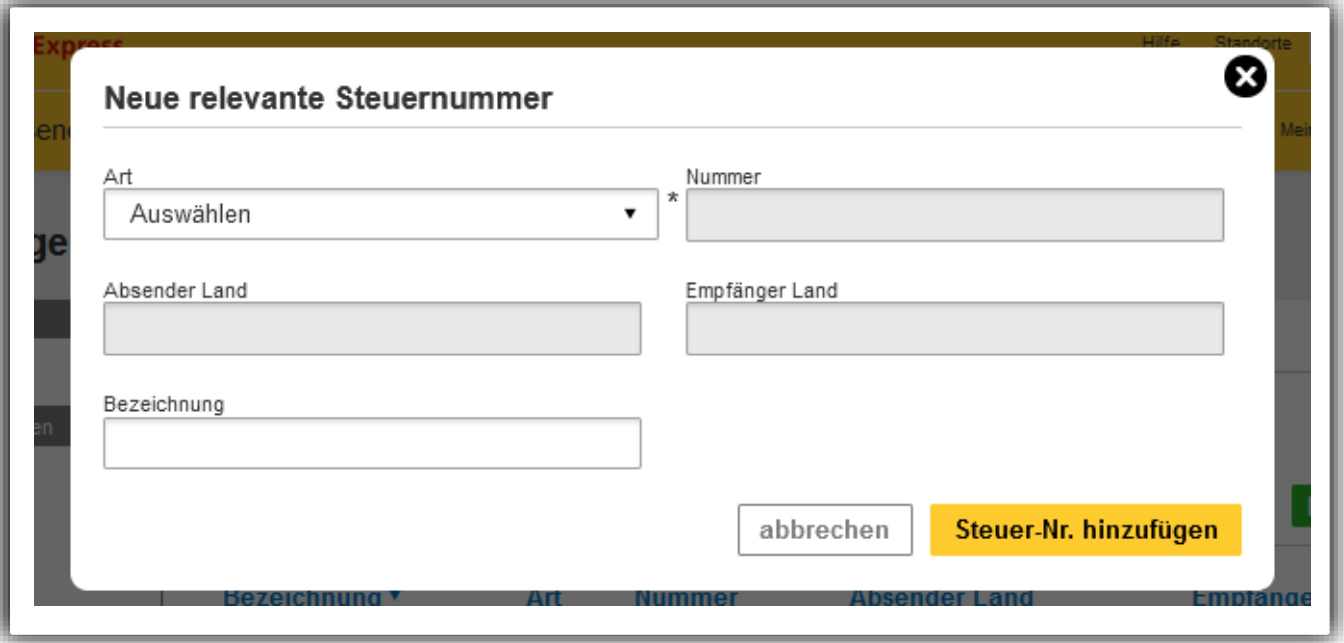

## **III. EINSTELLUNGEN ZUR ZOLLABFERTIGUNG**

## **Meine Produkt-/Warenliste**

In dieser Einstellung besteht die Möglichkeit, über die Upload Funktion "Eine Liste hochladen" häufig versendete Produkte in Form einer Produkt-/Warenliste hochzuladen oder manuell über "Produkt/Ware hinzufügen" bei MyDHL+ zu hinterlegen. Nach Upload und Speichern stehen die einzelnen Produkte während der Sendungserstellung bei der Warenbeschreibung zur Verfügung.

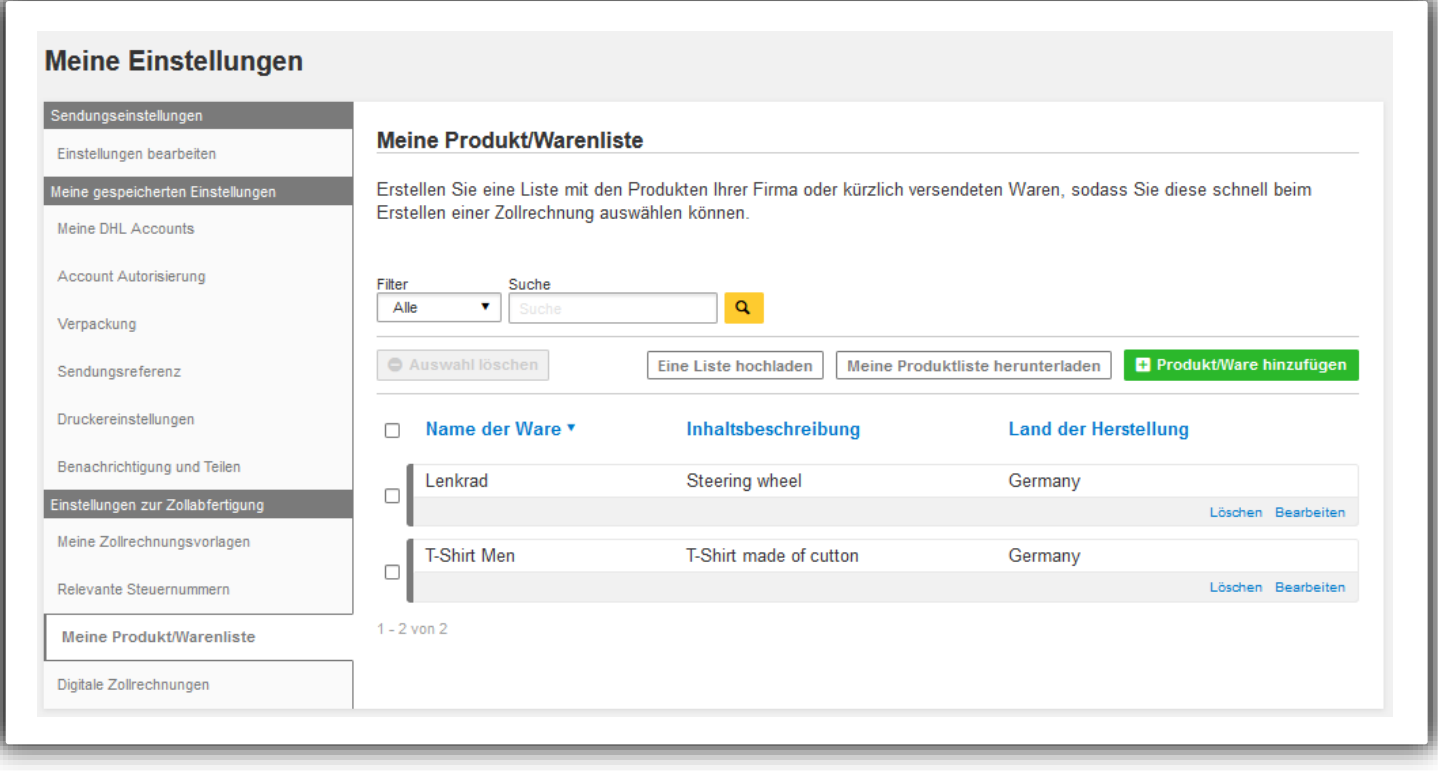

### **Digitale Zollrechnungen**

"DHL Paperless Trade" ist der Standard bei DHL Express für zollpflichtigen Versand und für zahlreiche Länder verfügbar. Er unterstützt Sie dabei Zollrechnungen digital zur Verfügung zu stellen. Sie beschleunigen so die Zollabwicklung und sparen darüber hinaus Zeit und Ressourcen, da das Ausdrucken und Anhängen von Zollbegleitdokumentenentfällt.

In der linken Navigationsleiste "Digitale Zollrechnungen" haben Sie die Möglichkeit relevante Informationen zu hinterlegen, sollten Sie die Zollrechnung verwenden, die MyDHL+ für sie erstellt. Hier können Sieeine elektronische Unterschrift sowie ein Logo für die Zollrechnung, die in MyDHL+ erstellt wurde, hochladen.

Indem Siefortfahren, erklären Siesich mit den Bedingungen für den Service "DHL Paperless Trade" einverstanden.

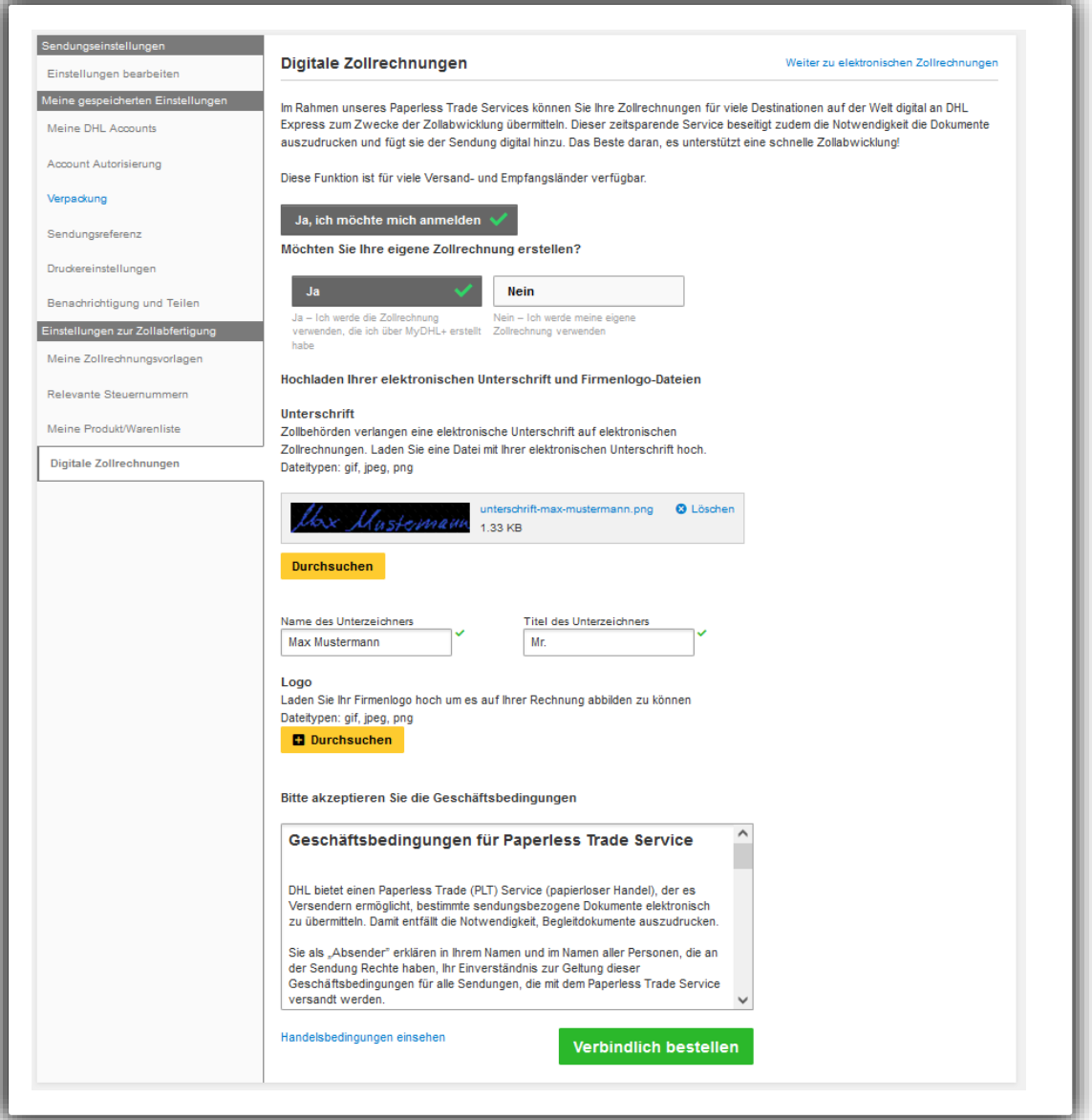

## **Meine Zollrechnungsvorlage**

Wenn Sie regelmäßig über MyDHL+ versenden, können Sie Vorlagen für Ihre Zollrechnungen erstellen, sodass die Felder bei der Erstellung einer Rechnung automatisch mit Ihren Standardeinstellungen ausgefüllt werden. Diese können unter "Meine Zollrechnungsvorlagen" eingerichtet werden. Alle rechnungsbezogenen Informationen können in diesem Abschnitt als Vorlage gespeichert werden.

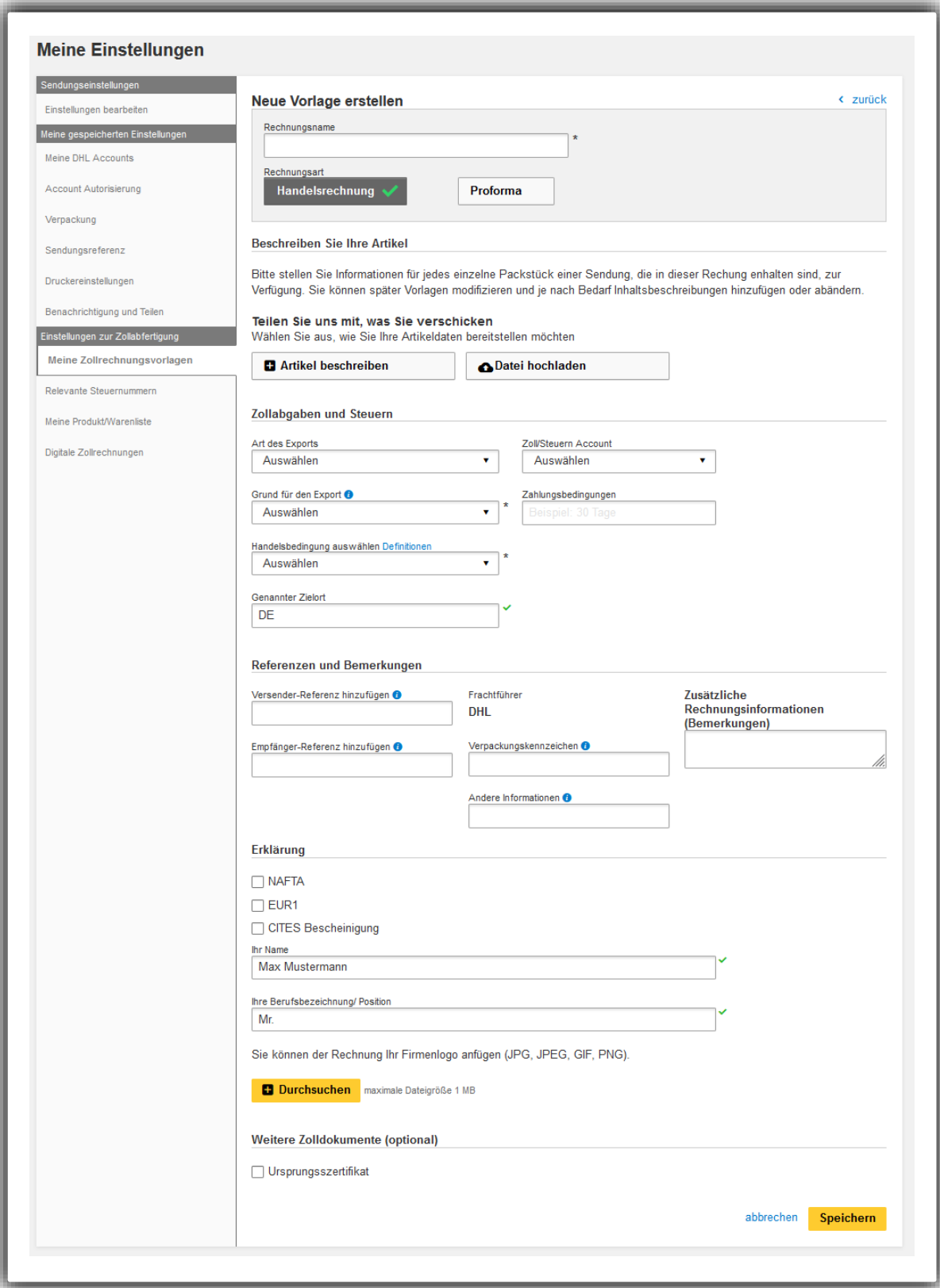

**DHL Express Germany GmbH**  dhl.de/express

mydhl.express.dhl Stand: Oktober 2022